事務手数料が発生しない届出

# ぴったりサービスを 使用した電子申請について

# 【届出】手続の利用マニュアル

消防用設備等設置届出 防火管理者選任届出 防火対象物使用開始届出など

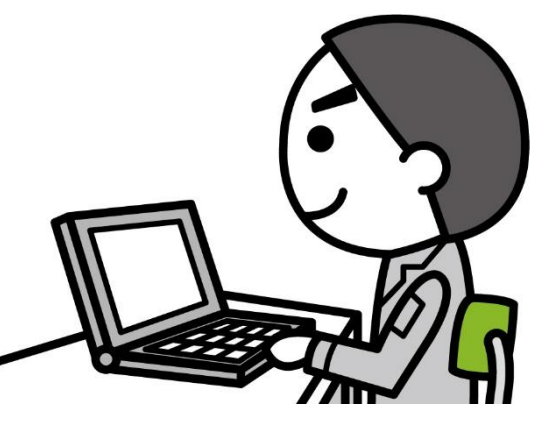

# **はじめに・・・**

# **電子申請の大まかな流れ(**「消防用設備等設置届出以外」の場合)

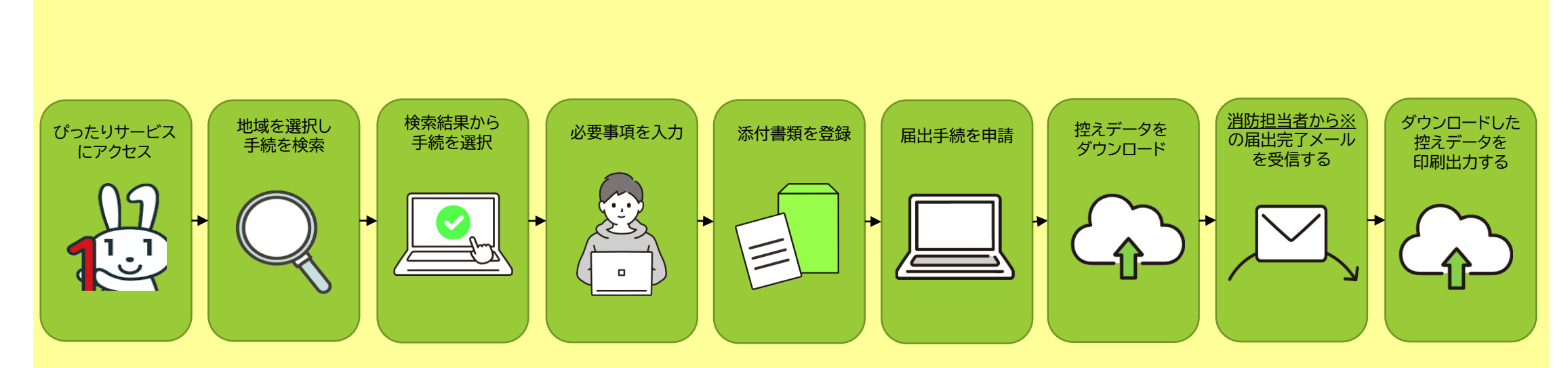

※ぴったりサービスのシステム上、 届出後に自動メールが届くが、 届出が完了した旨のメールでは ないため注意すること。

1

# **電子申請の大まかな流れ(**「消防用設備等設置届出」の場合)

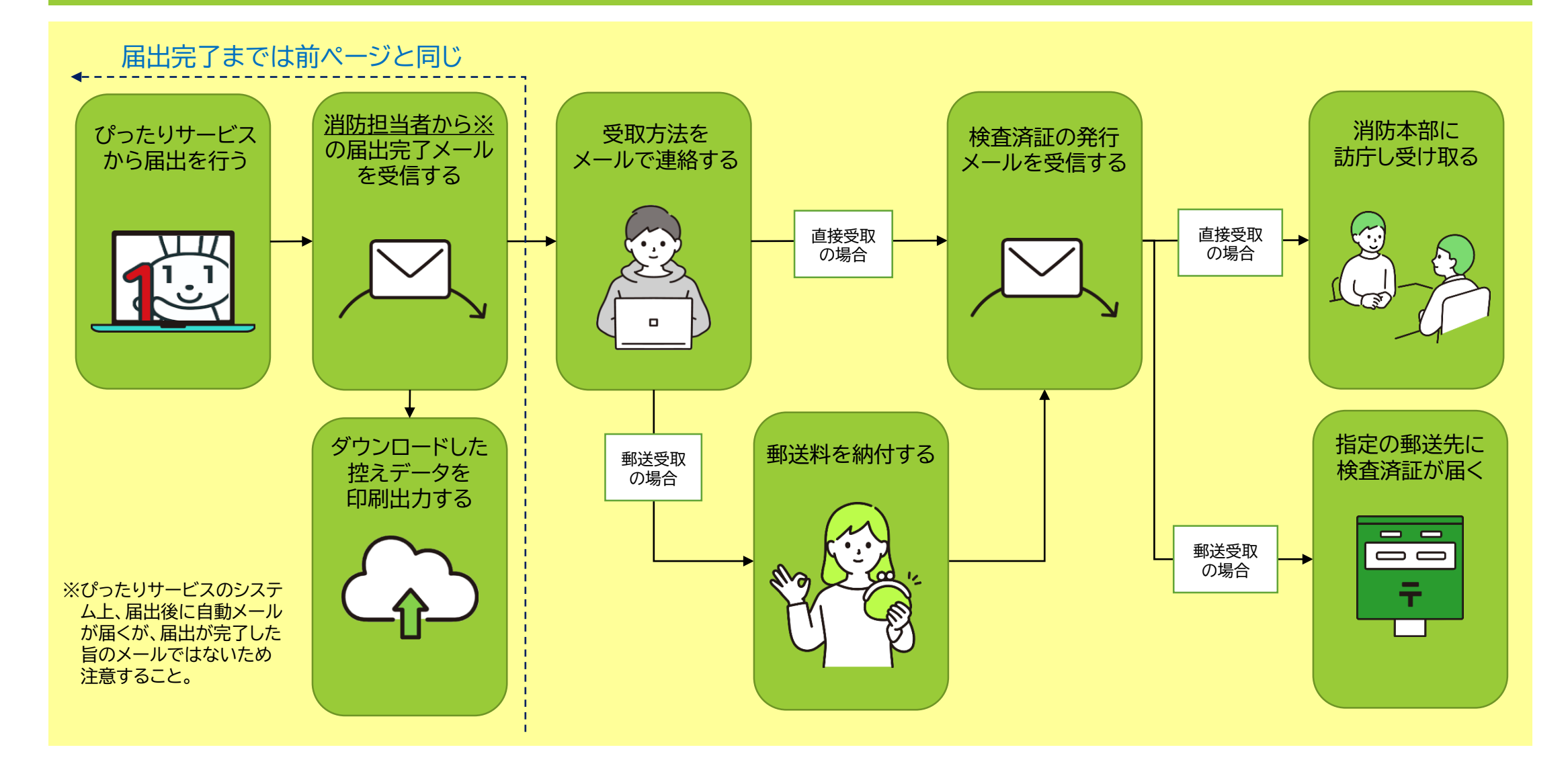

# **利用マニュアル目次**

- A.手続の検索
	- 1.地域を選ぶ
	- 2.手続を探す
	- 2-1.ぴったり検索で手続を探す 2-2.キーボード検索で手続を探す
- B.検索結果から手続を選択
- C.必要事項を入力し届出
- D. 届出データのダウンロード
- E.届出後の流れ(届出未完了)
- F.届出後の流れ(届出完了)
	- 1.消防用設備等設置届出以外の場合
	- 2.消防用設備等設置届出の場合

**初めに、パソコンやスマートフォンで 「ぴったりサービス」と検索し、サイトにアク セスする。または、下記の2次元バーコードを 読み込む。**

申請フォーム **「マイナポータル・ ぴったりサービス」**

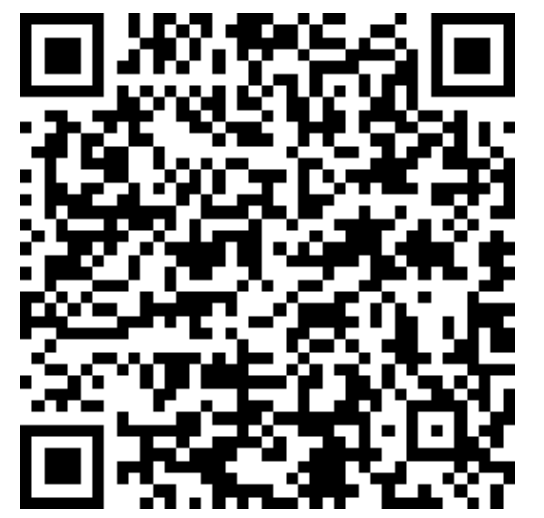

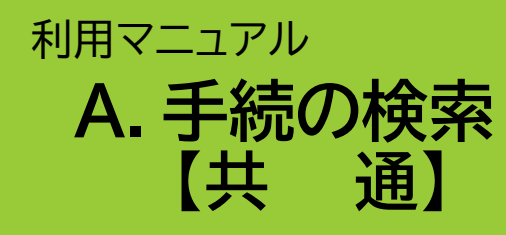

♦手続の検索では、**「ぴったり検索」「キーワード検索」**の2つの検索方法から、届出したい手続 やサービスを探すことができます。

INDEX

- 1.地域を選ぶ
- 2.手続を探す

2-1.ぴったり検索で手続を探す 2-2.キーボード検索で手続を探す

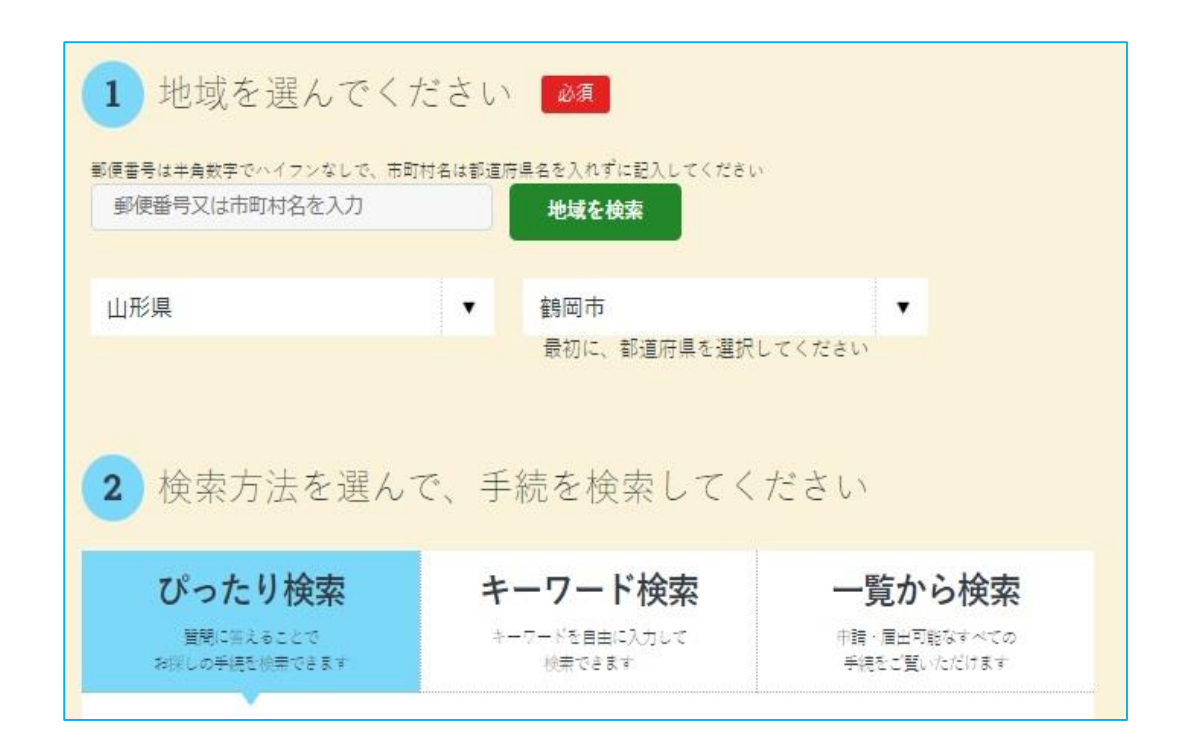

## 利用マニュアル **A.手続の検索 【1.地域を選ぶ 】**

- **① 手続を行う地域を選択する。 都道府県 →「山形県」を選択 市町村 →「鶴岡市」を選択**
- **② 地域を選ぶと、検索方法が選択可能になり、 以下の方法で手続を探すことができるよう になる。**
	- **2-1.ぴったり検索で手続を探す**
	- **2-2.キーボード検索で手続を探す**

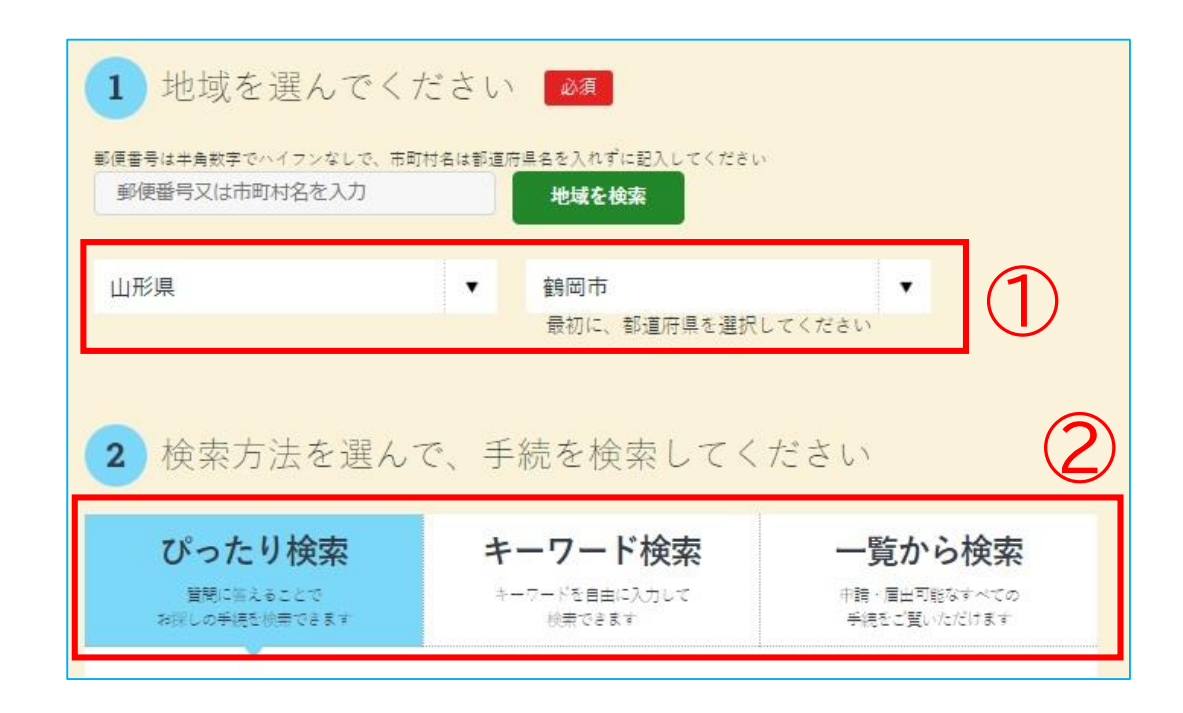

# 利用マニュアル **A.手続の検索 【2-1.ぴったり検索で手続を探す】**

- **♦ぴったり検索は各カテゴリーから選択し、手続を検索 する機能です。**
- **① Step1から、カテゴリーを選ぶ。** →「□ 救急・消防」を選択
- **② Step2は選択せずに「この条件でさがす」をクリック する。クリックすると、「検索結果一覧」画面に移動す る。**

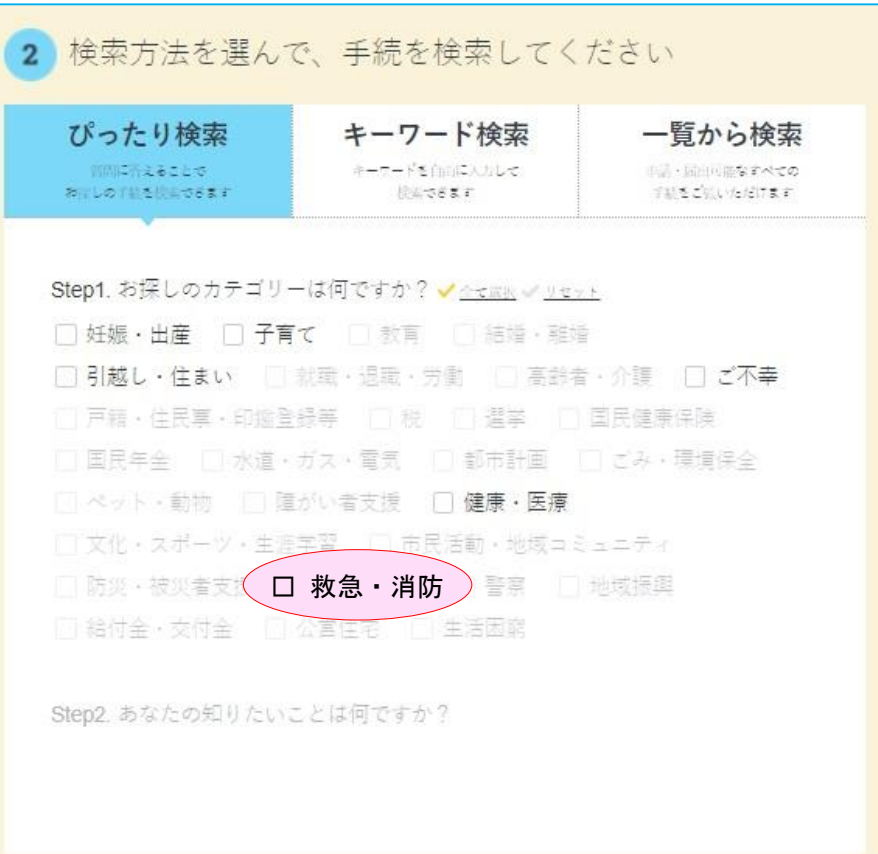

### 利用マニュアル **A.手続の検索 【2-2.キーワード検索で手続を探す】**

**♦キーワード検索は、キーワードを自由に入力することで 手続を検索できる機能です。**

**① 「キーワード検索」を選択した状態で、入力欄に検索し たいキーワードを入力する。複数のキーボードを入力 したい場合は、キーワード間にスペース(空白)を入れ る。**

→(例) 消防 火災予防 訓練

**② 入力したら「検索する」ボタンをクリックする。 クリックすると、「検索結果一覧」画面に移動する。**

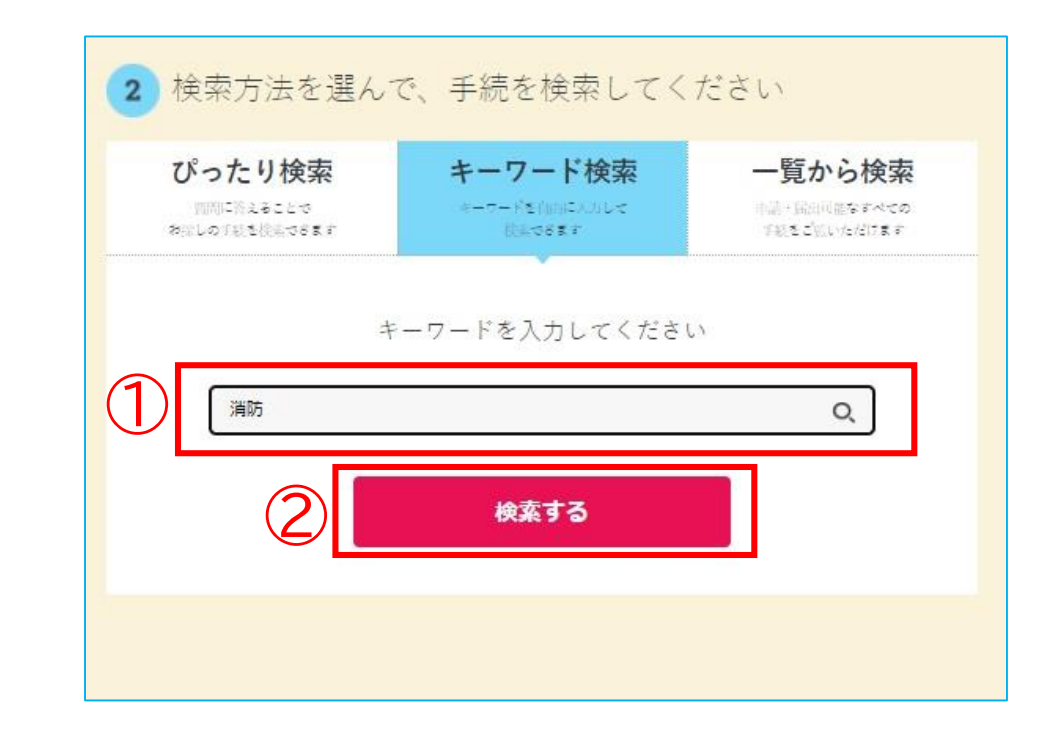

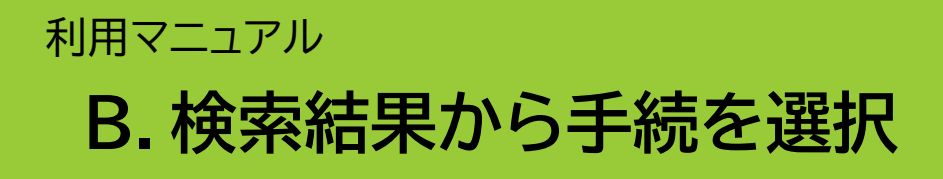

- **♦A.手続の検索を行うと、「検索結果一覧」画面が 表示されます。**
- **① 手続を探す。**
- **② チェックボックスにチェックを入れる。**
- **③ 画面下部の「申請する※」をクリックする。**
	- **(※)**ぴったりサービスのシステム上、「届出」の手続きであっても「申請する」 と表示されます。

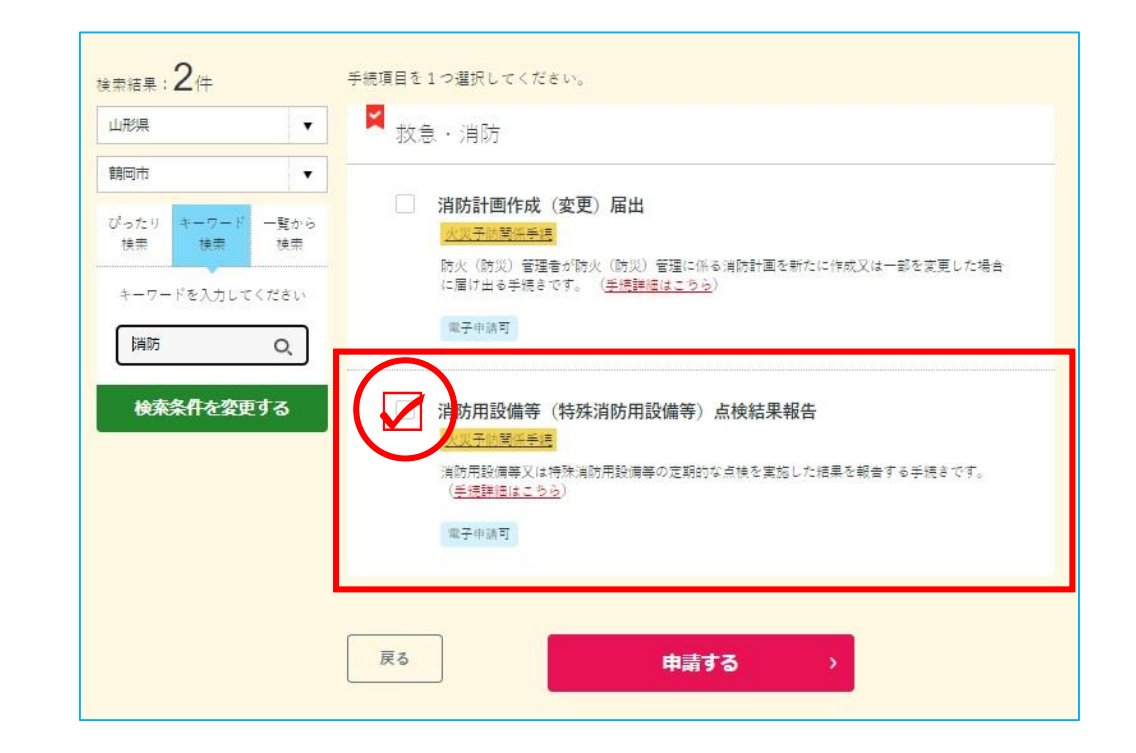

# **C.必要事項を入力し届出**

- **♦「申請する」をクリックすると申請事項入力画面 に切り替わります。手順に従い、必要事項を入 力してください。**
- **【 必要事項を入力する 】**
	- 1-1.申請者情報の入力
	- 1-2.申請情報の入力
	- 1-3.入力内容の確認
	- 1-4. <u>添付書類の登録・確認</u>

#### 1-5.申請完了

### 消防用設備等(特殊消防用設備等)点検結果報告 曲 オンライン申請 以下より手続を開始してください。 入力途中の内容を保存して、再開することも可能です。「入力中の申請データを保存する」より、入力内容のデータをダウンロー ドすることができます。 step1 申請者情報入力 入力する step2 申請情報入力 消防用設備等(特殊消防用設備等)点検結果報告 入力する

山形県鶴岡市

**(※)**ぴったりサービスのシステム上、「届出」の手続きであっても「申請する」と表示されます。

#### **♦入力時の注意事項**

添付資料のデータ容量が10MBを超える場合や登録時にエラー表示が出る場合は・・・

**「添付資料一覧(任意の様式)」を登録し、その後届く「電子申請受付完了のご連絡」(13ページに記載 する、届出した場合に届く2つのメールのうち①)に「添付資料一覧」及び「添付資料」を添付して、そのま ま以下のメールアドレスまで転送してください(記載されている「受付番号」は、届出者を特定するもの であるため削除しないでください)。 【メールアドレス】shoboyo@city.tsuruoka.yamagata.jp**

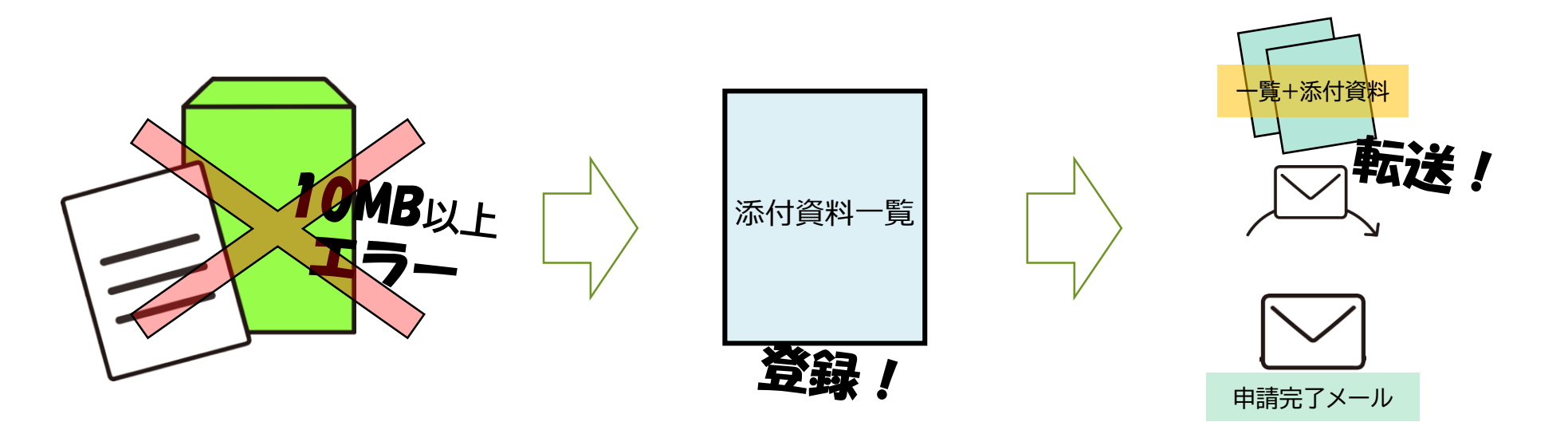

## 利用マニュアル D**.届出データのダウンロード その1**

- **♦必要事項を入力すると、右画面に切り替わ ります。**
- **① 電子申請では副本が返却されないため、** 「**申請様式の控え(PDF形式)」が副本の 代わりとなることから、必ずダウンロード する。**
- **② 「申請様式の控え」のダウンロードは、 届 出直後にしかできないので注意する。**

**※システム上、「届出」であっても「申請」と表示されます。**

#### 申請完了 申請を正しく受け付けました

step1申請者情報入力でメールアドレスを入力していた場合、受付完了の通知をお送りしていますのでご確認ください

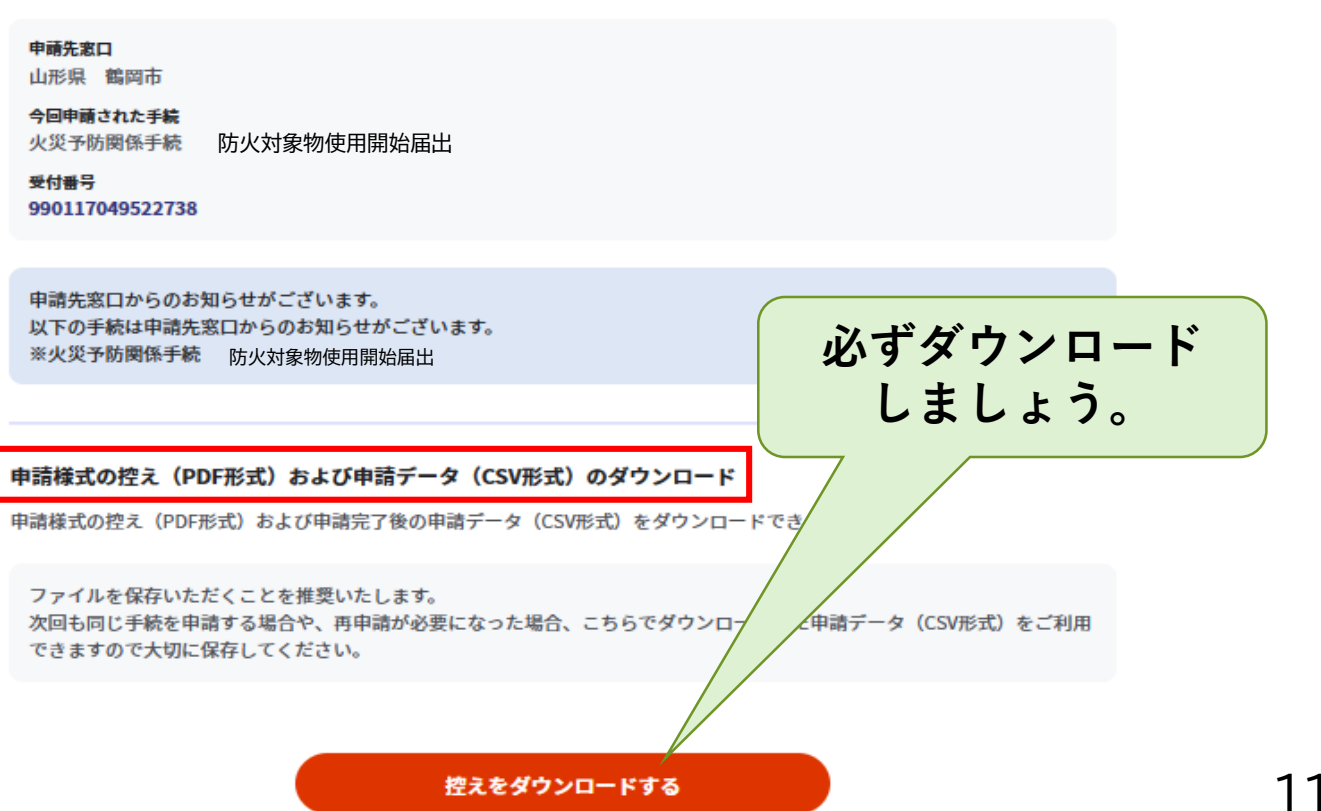

# D**.届出データのダウンロード その2**

- **♦ データをダウンロードすると、申請様式の 控え等を確認することができます。**
- **① 再届出や同様手続きを行う際に活用する データ→「申請データ(CSV形式)」**
- **※ 「申請データ(CSV形式)」をダウンロードして おくと、電子申請後、消防署からの修正指 示や、届出内容に変更があり再届出する際 など、今後、同じ様式を届出する際に、入力 を省略でき、手続きがスムーズに行える。**
- **② 副本代わり→ 「申請様式の控え」**
- **※ 印刷出力は、消防本部担当者から届出完了 メールが届いた後にすること。**

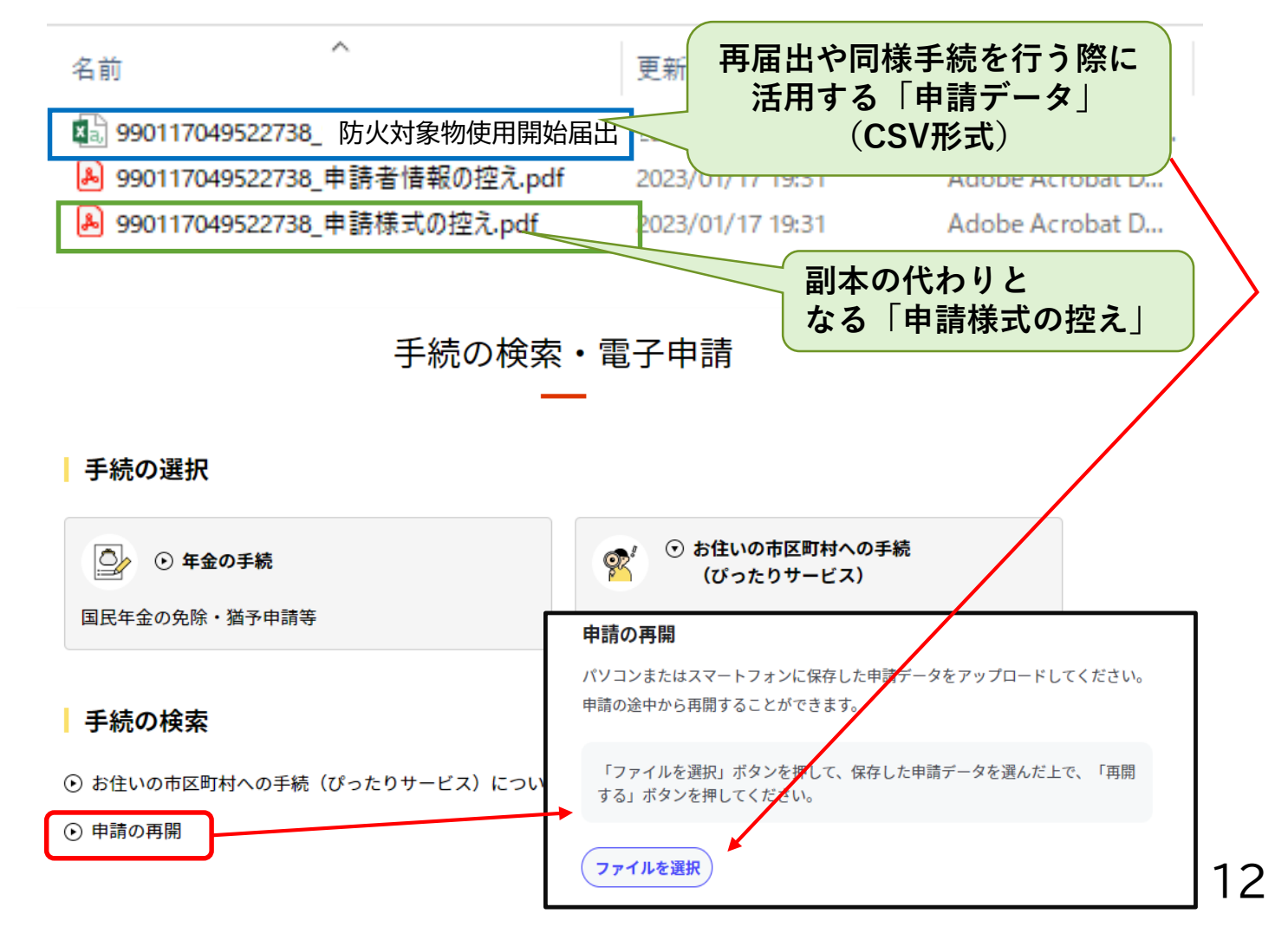

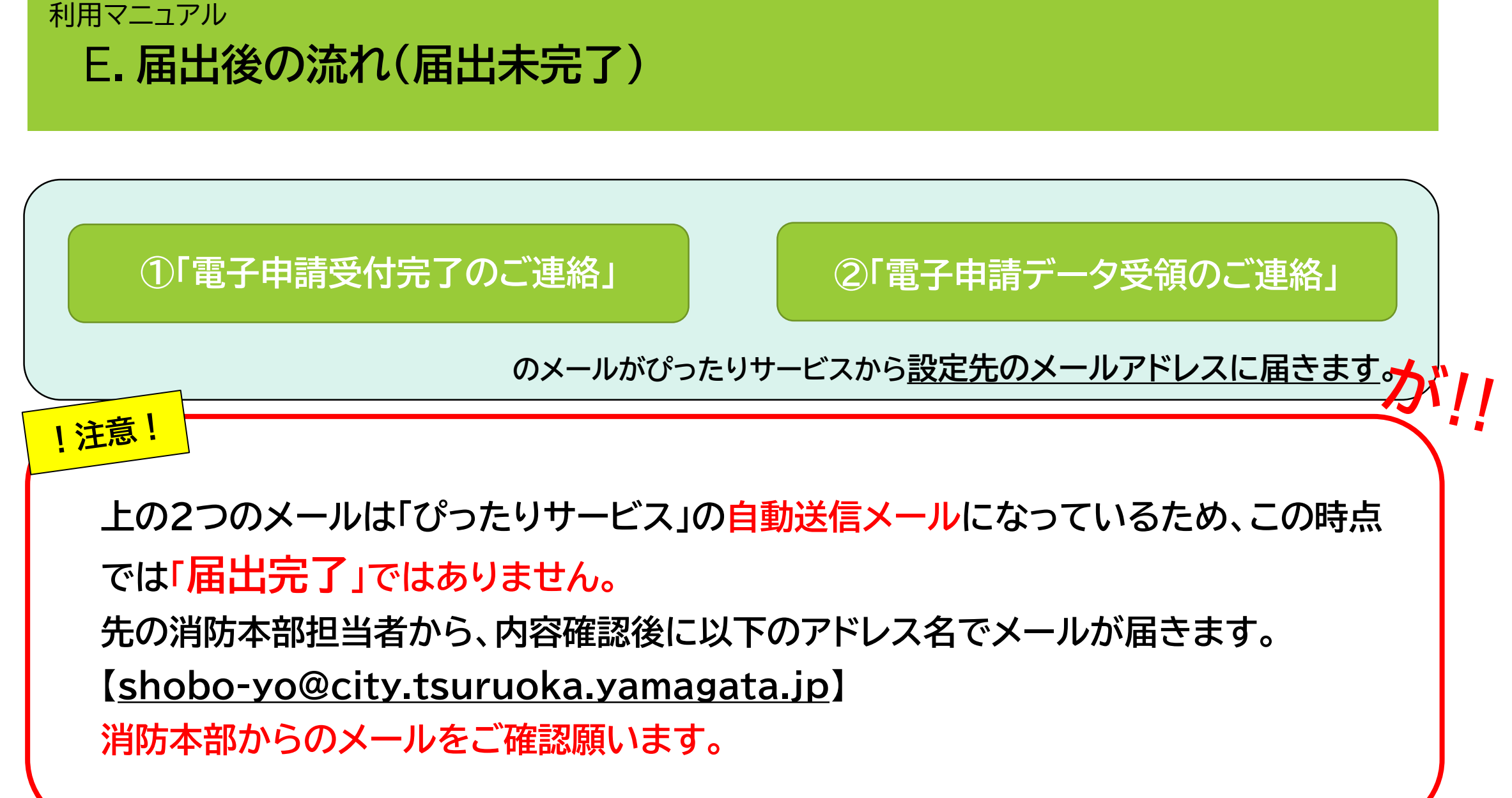

# **F.届出後の流れ(届出完了) 【1.消防用設備等設置届出以外の場合】**

**♦ 消防本部担当者から以下のメールが届きます。 ・入力内容に不備が無く、届出が完了したこと**

# **「届出完了」メールが届いた時点で手続完了です。 ダウンロードした控えデータを印刷出力してください。**

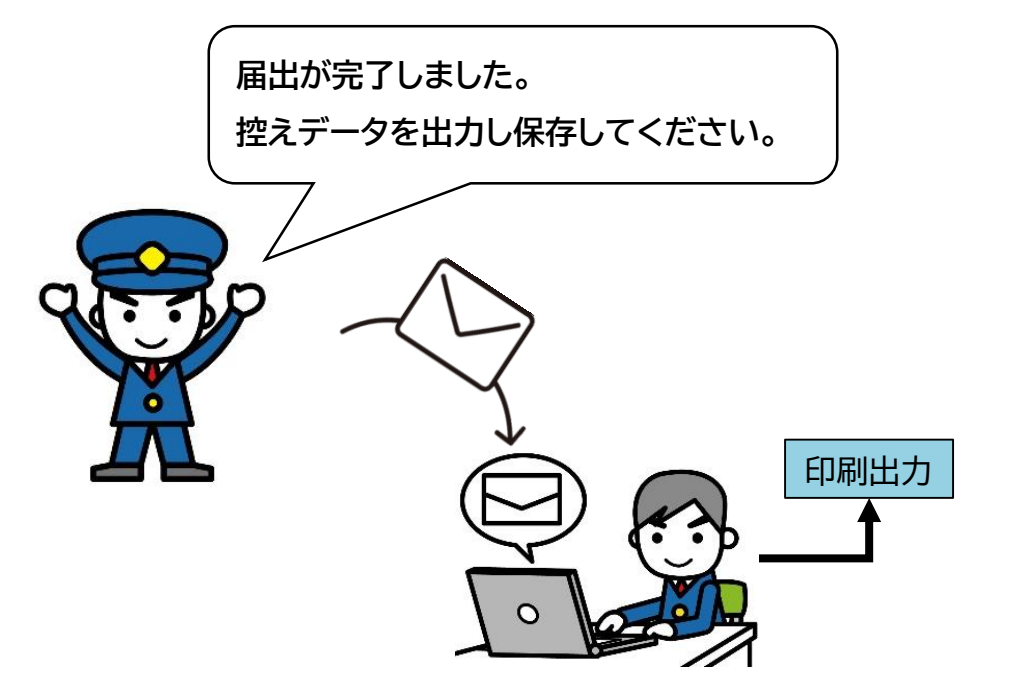

届出書類に修正があった場合は・・・

**♦修正があった場合、消防担当者からメールで連絡があります。**

修正部分を直し、再届出をお願いします。※再届出の機能はありませんので、もう一度初めから手続する必要があります。

# **F.届出後の流れ(届出完了) 【2.消防用設備等設置届出の場合】**

- **♦消防本部担当者から以下のメールが届きます。 ・入力内容に不備が無く、届出が完了したこと ・検査済証が発行された際の受取方法の確認**
- **① 受取方法を入力し返信する。 受信したメールアドレスに ・消防本部に訪庁し、直接受け取る**

**または**

**・郵送で受け取る**

**どちらかを選択し、返信する。**

**② 消防本部担当者より届出完了のメールが届いた後、印刷 出力する。(副本代わり)**

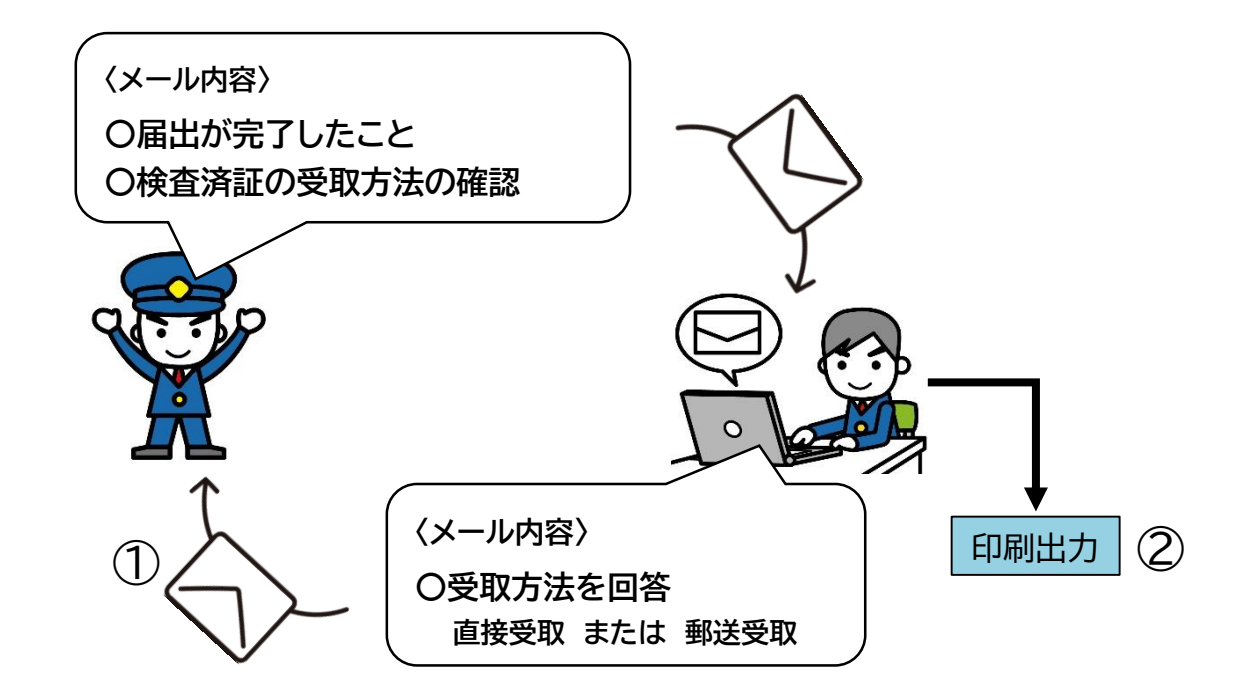

届出書類に修正があった場合は・・・

**♦修正があった場合、消防担当者からメールで連絡があります。**

修正部分を直し、再届出をお願いします。※再届出の機能はありませんので、もう一度初めから届出する必要があります。

![](_page_16_Picture_0.jpeg)

- **① 直接受取の場合**
	- **ア 発行通知を確認後、消防本部まで訪庁する。**
	- **イ 直接受取る。**
- **② 郵送受取の場合**
	- **ア 消防から「納付書兼領収済通知書」が発送される。**
	- **イ 郵送代を納付する。**
	- **ウ 納付後、領収証の写しを添付し、消防担当者へメール 送信する。**
		- **※郵送代の納付を消防側で確認後、「検査済証の発行通**
			- **知(メール)」が発信されます。**
	- **エ 発行通知後、消防から検査済証が郵送される。 オ 郵送で受取る。**

![](_page_16_Figure_11.jpeg)

#### サービス利用マニュアル

**Q&A**

届出書類に修正があった場合は・・・

**♦修正があった場合、消防本部の担当者から電話またはメールで連絡があります。**

修正部分を直し、再届出をお願いします。※再届出の機能はありませんので、もう一度初めから届出する必要があります。

届出完了後、変更したい場合は・・・

**♦届出完了後に変更があった場合は、変更し再届出した旨を下記の連絡先にご連絡ください。**

※再届出の機能はありませんので、もう一度初めから届出する必要があります。

届出方法などに不明な点がある場合は・・・

**♦下記の連絡先にお問い合わせください。**

**【担当】 鶴岡市消防本部 予防課予防係**

**TEL**:0235-22-8332 **メール**:shobo-yo@city.tsuruoka.yamagata.jp